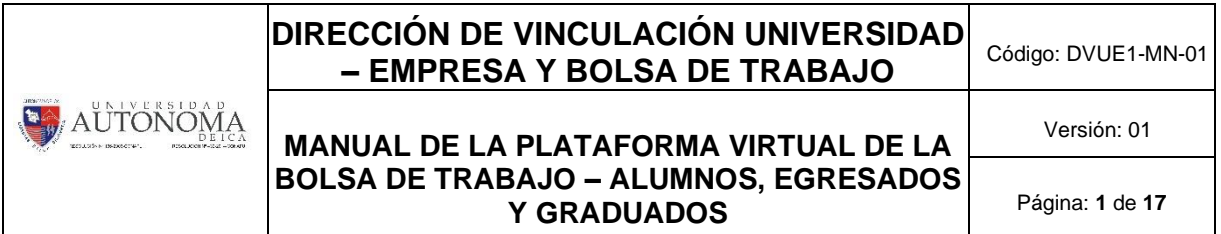

## **MANUAL DE LA PLATAFORMA VIRTUAL DE LA BOLSA DE TRABAJO – ALUMNOS, EGRESADOS Y GRADUADOS**

Elaborado por: Lic. Ismael Alonso Junco Quijandría **DIRECCIÓN DE VINCULACIÓN UNIVERSIDAD – EMPRESA Y BOLSA DE TRABAJO**

Revisado por: Mg. Hilda Félix Pachas **DIRECCIÓN DE GESTIÓN DE LA CALIDAD.**

Aprobado por: **Resolución de Consejo Universitario N.º 085-2019-UAI-CU/P de fecha 15.05.2019**

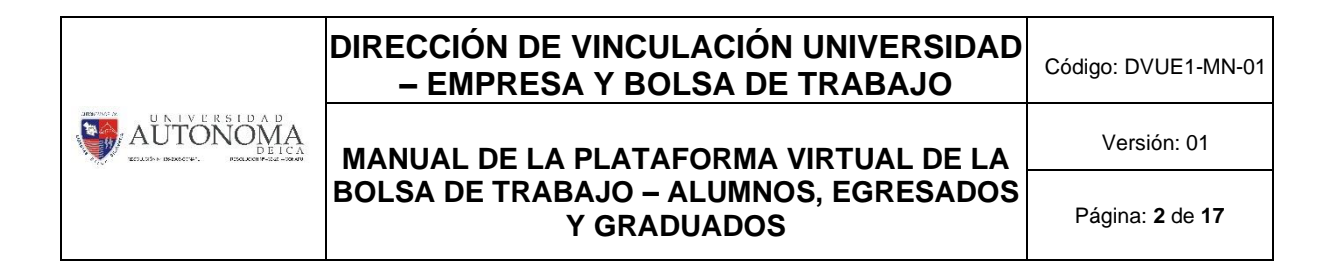

**1.** Ingresar a la página web: **[www.autonomadeica.edu.pe](http://www.autonomadeica.edu.pe/)**

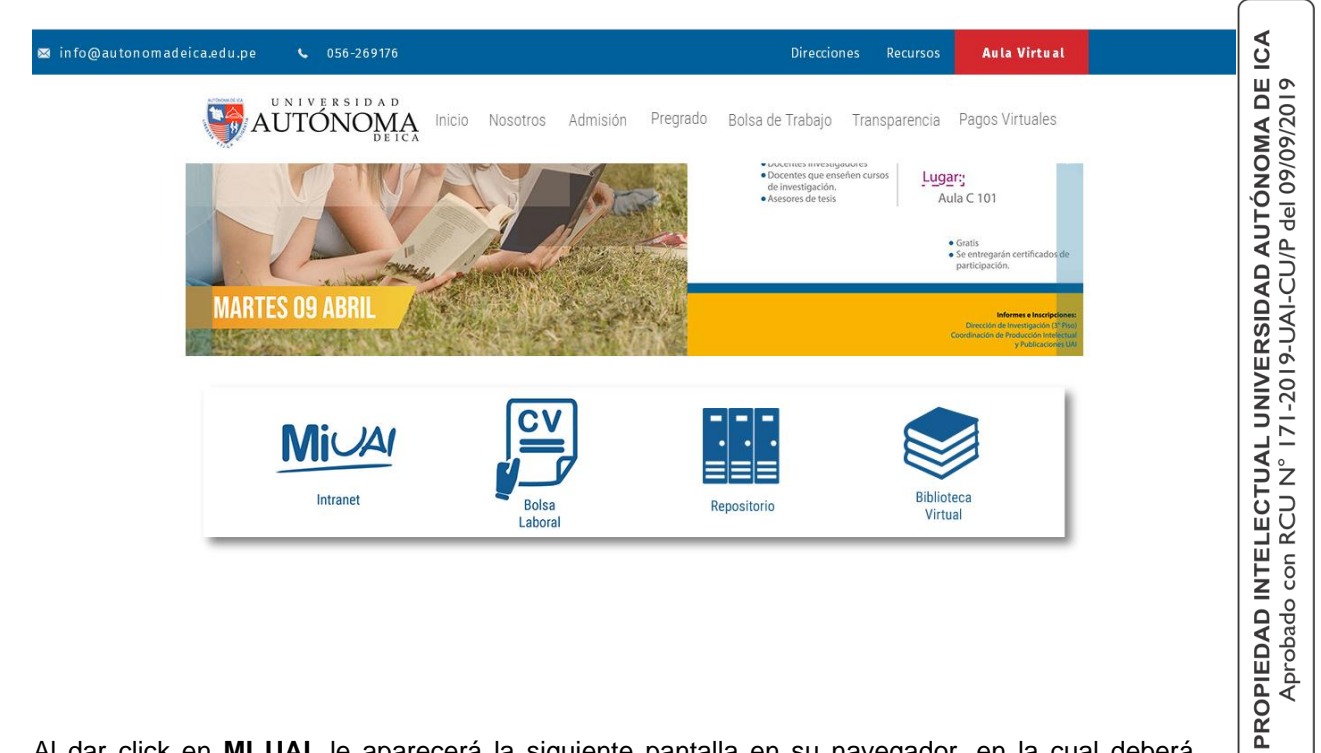

**2.** Al dar click en **MI UAI**, le aparecerá la siguiente pantalla en su navegador, en la cual deberá hacer click en **Intranet Alumnos**.

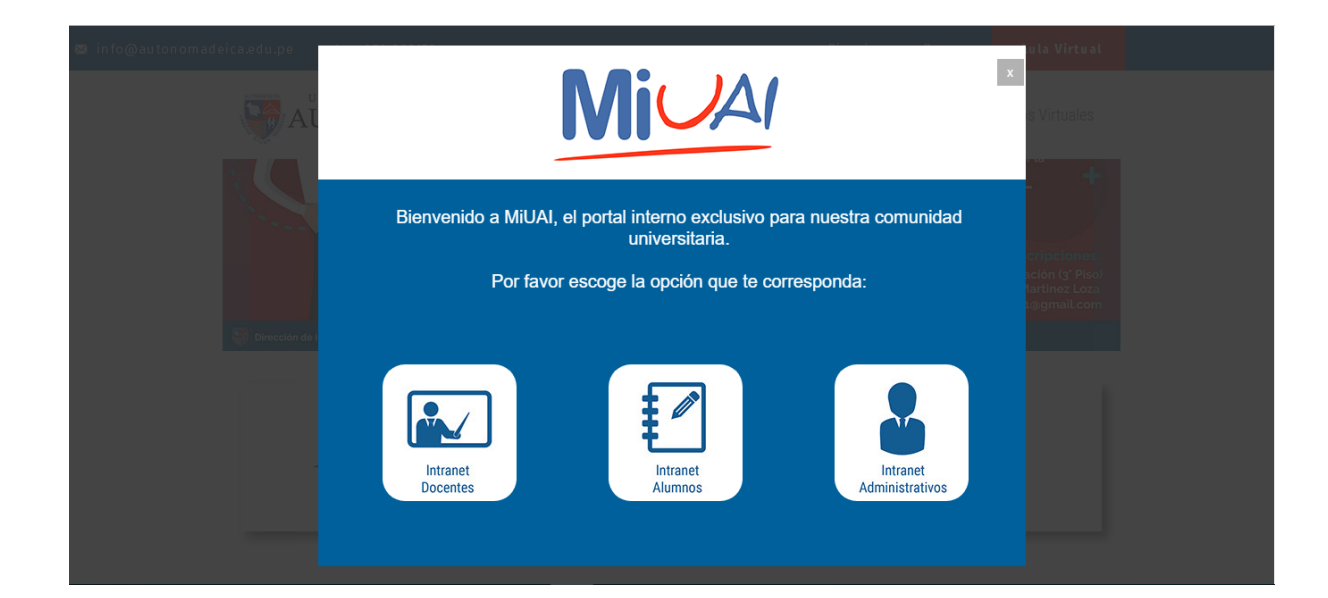

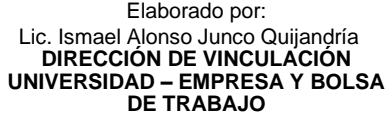

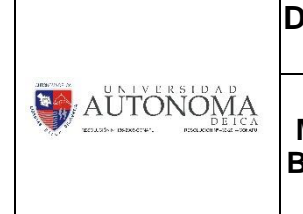

## **DIRECCIÓN DE VINCULACIÓN UNIVERSIDAD – EMPRESA Y BOLSA DE TRABAJO** Código: DVUE1-MN-01

## **MANUAL DE LA PLATAFORMA VIRTUAL DE LA BOLSA DE TRABAJO – ALUMNOS, EGRESADOS Y GRADUADOS**

Versión: 01

Página: **3** de **17**

**3.** Al dar click en la opción antes mencionada, lo redireccionará a otra ventana, donde deberá ingresar su **CÓDIGO DE ALUMNO** y **CLAVE.**

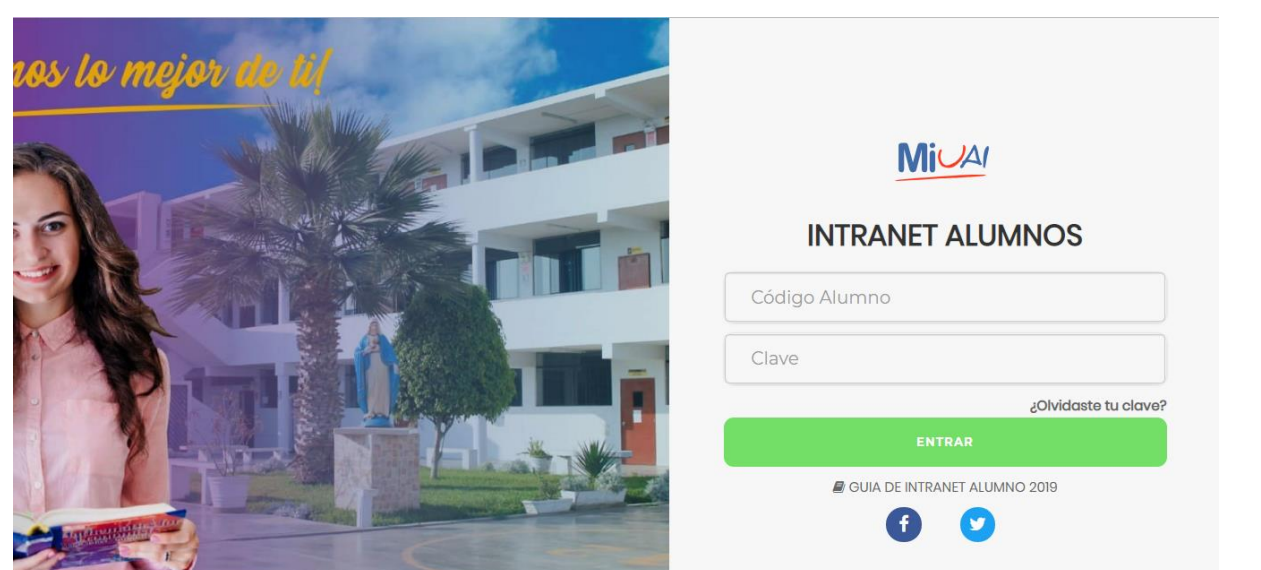

ICA

**4.** Usted deberá hacer click en **BOLSA DE TRABAJO.**

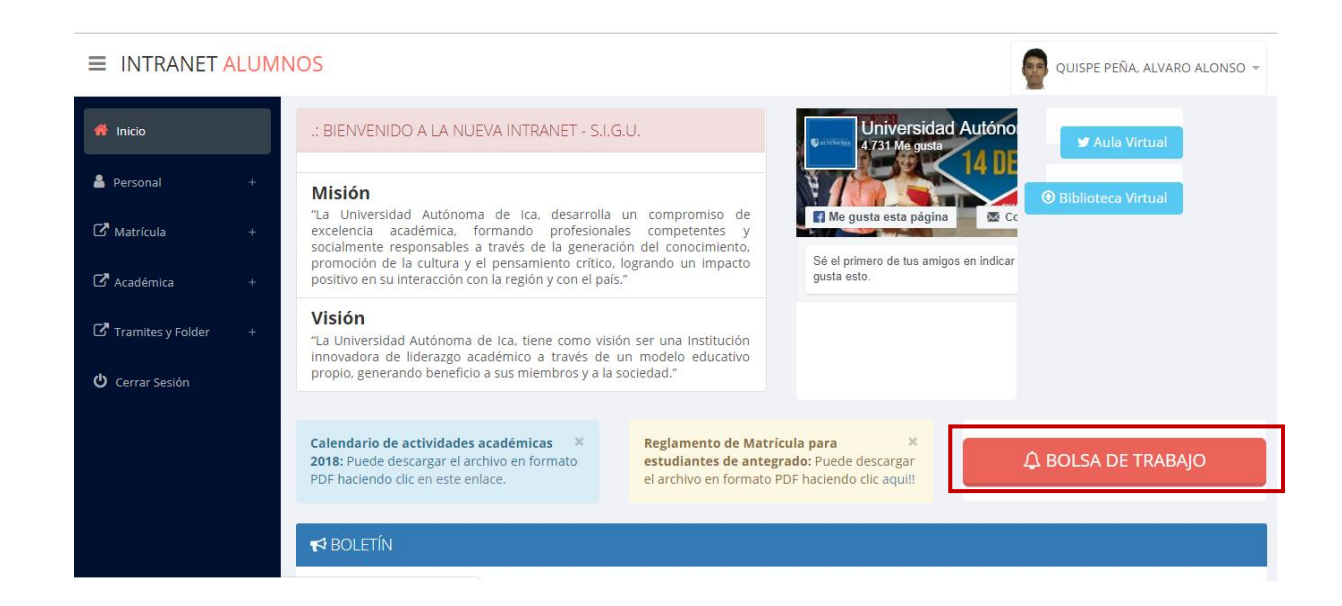

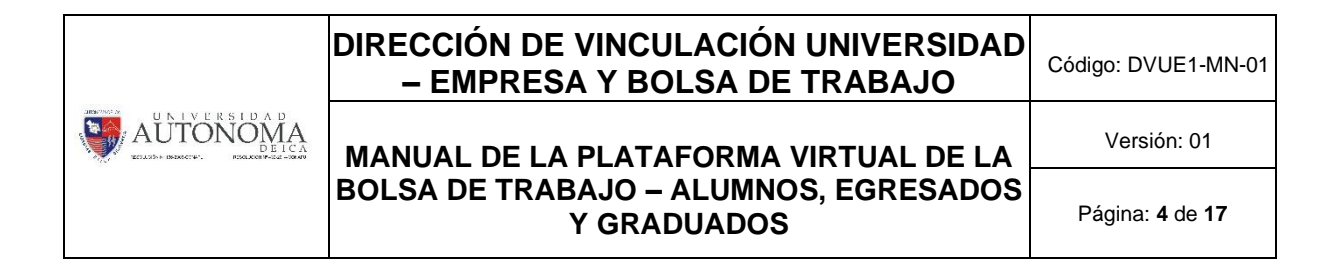

**5.** Usted podrá visualizar la siguiente pestaña**.**

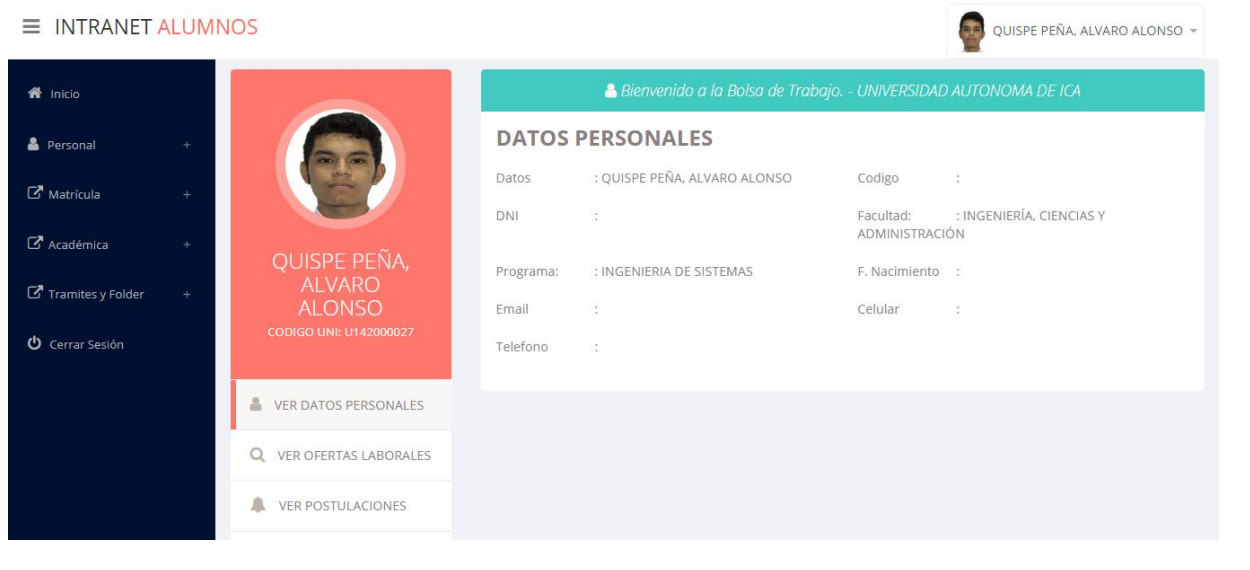

**6.** Debe hacer click en ver **OFERTAS LABORALES.**

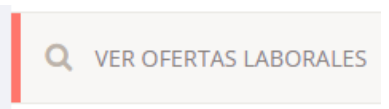

**7.** Podrá visualizar las **OFERTAS LABORALES.**

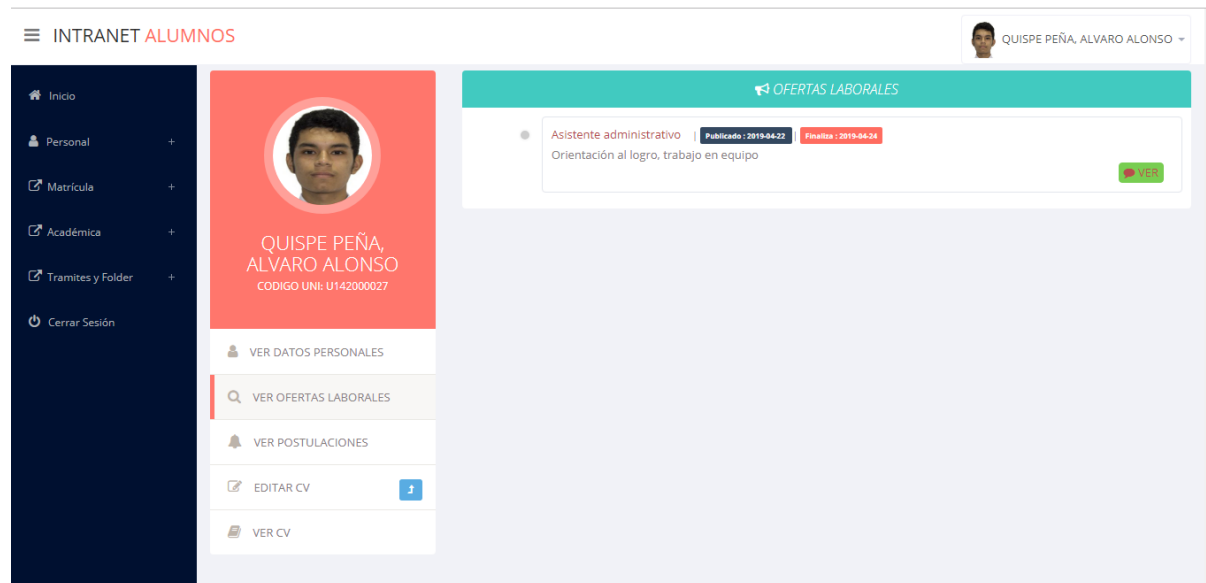

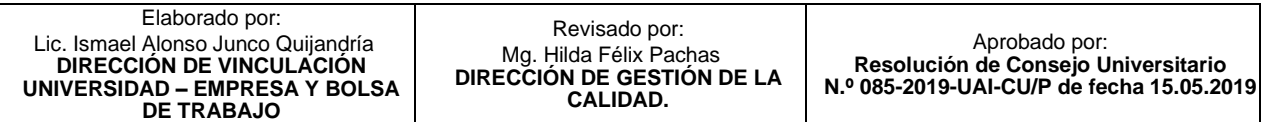

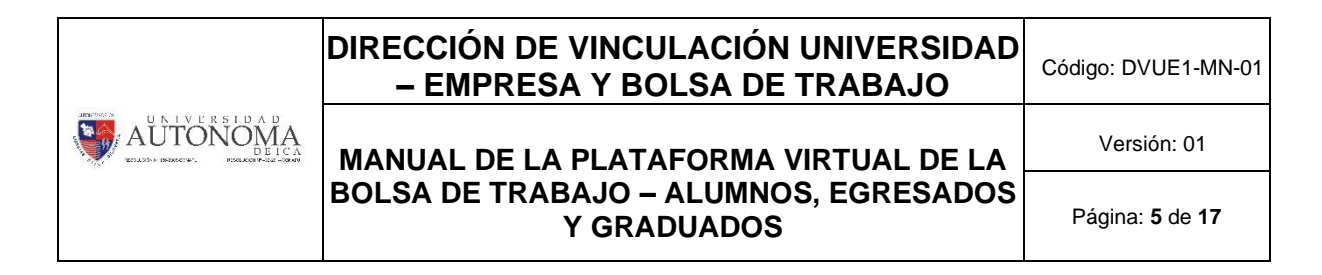

**8.** Para poder visualizar detalladamente la **OFERTA LABORAL** debe hacer click en **VER.**

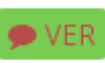

**9.** Se podrá visualizar la **OFERTA LABORAL** de forma detallada**.**

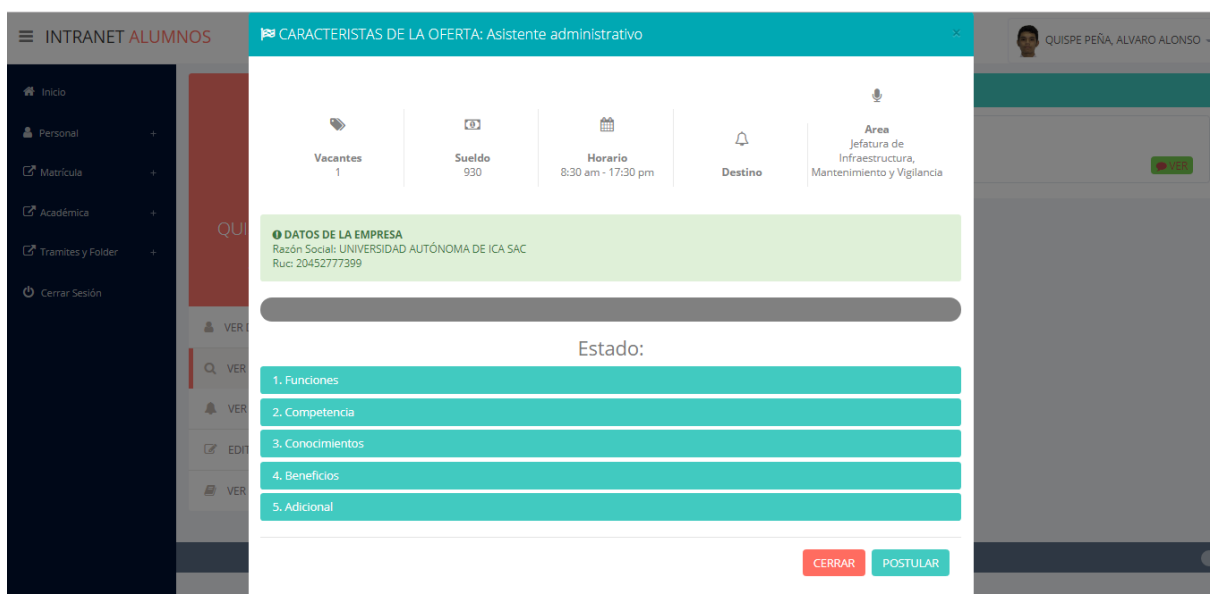

**10.** Para poder postular debe hacer click en **POSTULAR.**

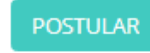

**11.** Podrá visualizar las **OFERTAS LABORALES POSTULADAS** al dar click en **VER POSTULACIONES.**

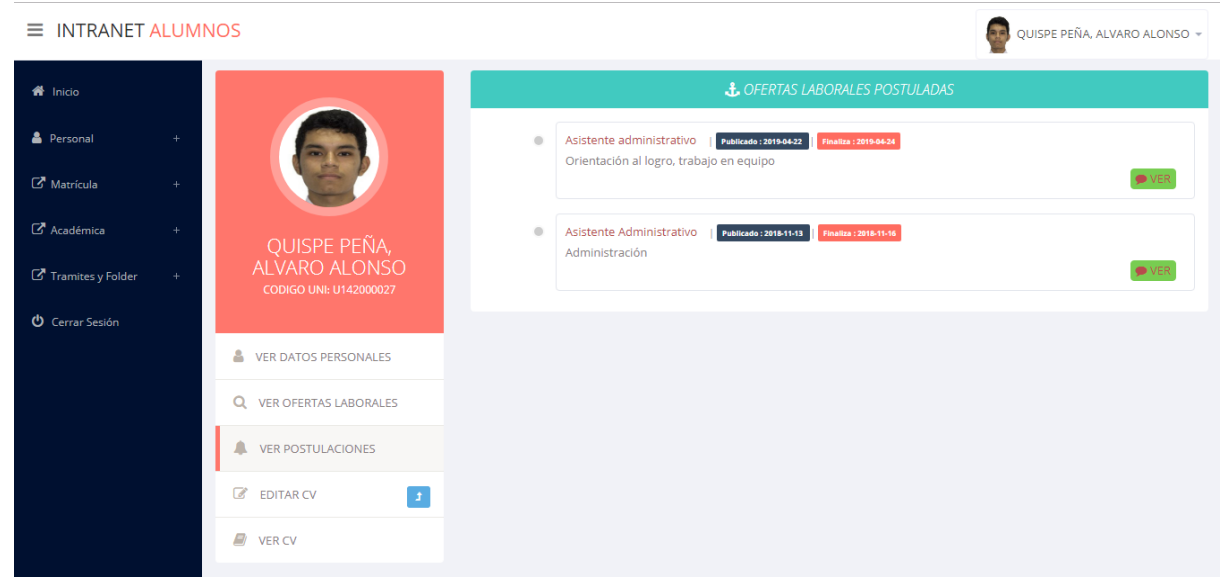

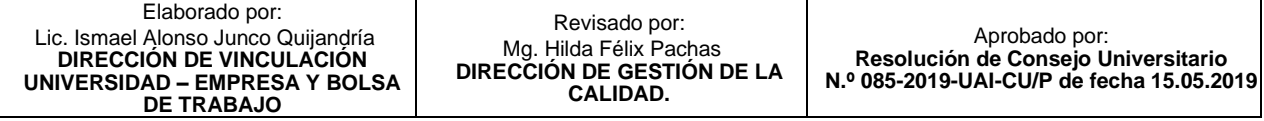

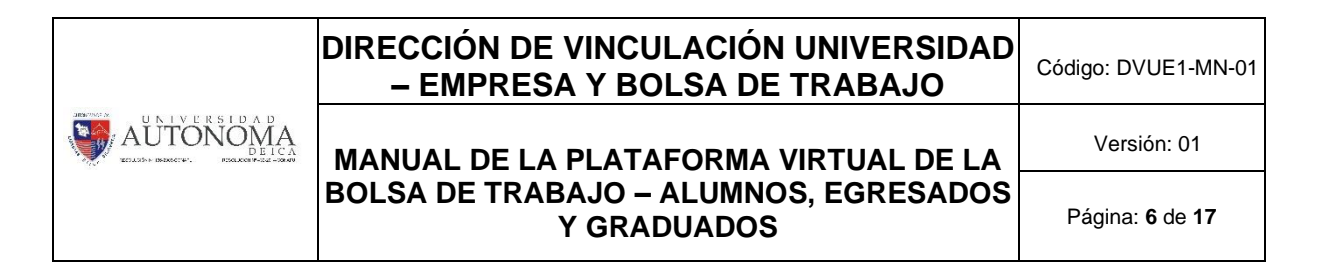

**12.** Para poder editar su información personal debe hacer click en **EDIATR CV.**

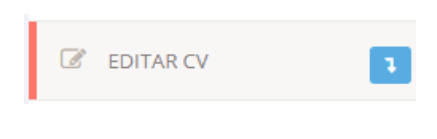

**13.** Se desplegará una barra con diversas opciones**.**

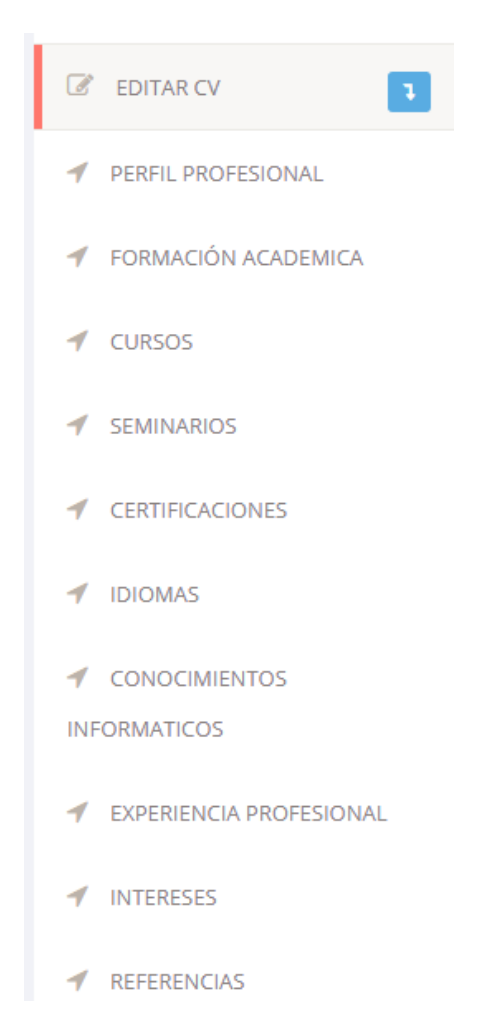

**14.** Hacer click en **PERFIL PROFESIONAL.**

Elaborado por: Lic. Ismael Alonso Junco Quijandría **DIRECCIÓN DE VINCULACIÓN UNIVERSIDAD – EMPRESA Y BOLSA DE TRABAJO**

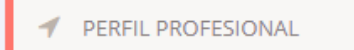

Aprobado por: **Resolución de Consejo Universitario N.º 085-2019-UAI-CU/P de fecha 15.05.2019**

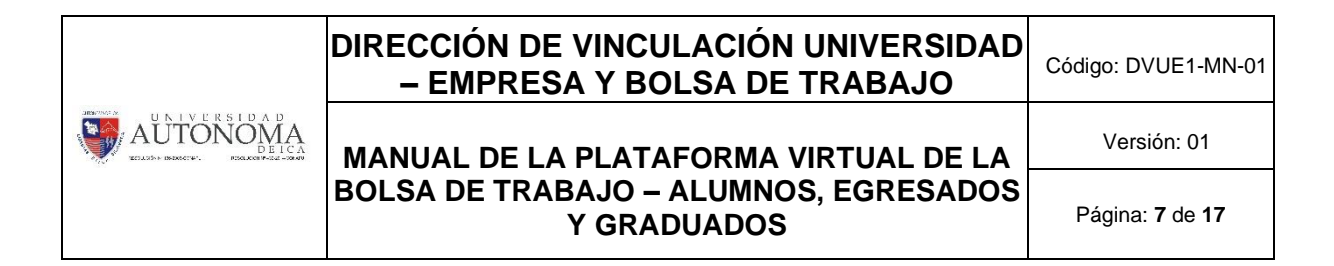

## **15.** Podrá editar su **PERFIL PROFESIONAL.**

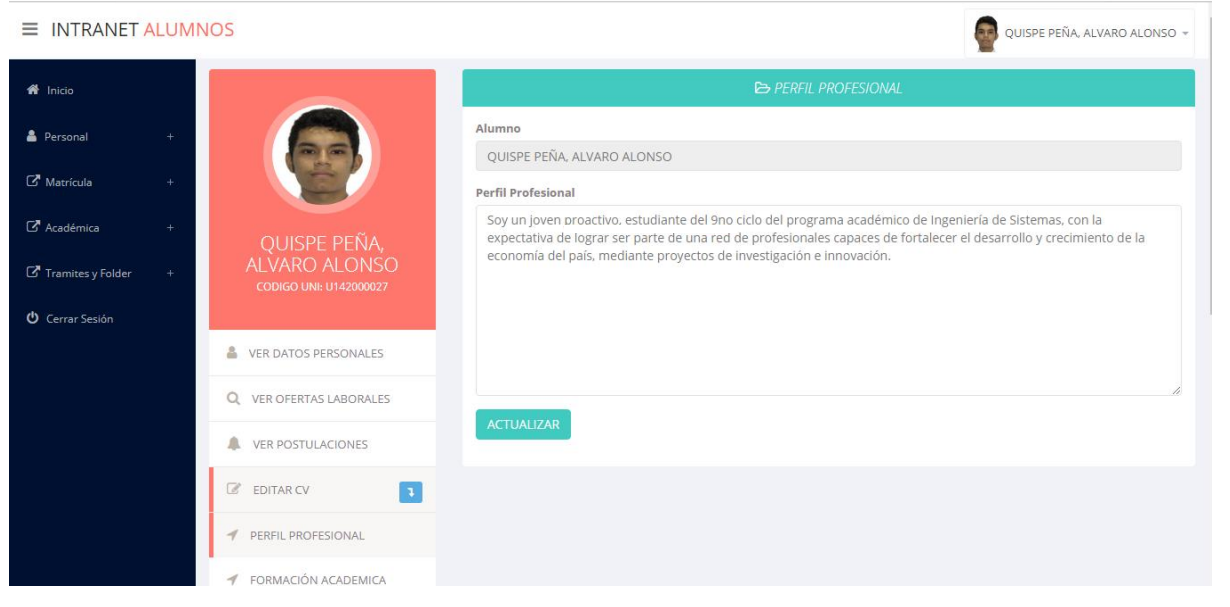

**16.** Una vez terminado de editar su **PERFIL PROFESIONAL**, debe hacer click en **ACTUALIZAR.**

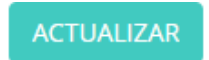

**17.** Hacer click en **FORMACIÓN ACADÉMICA.**

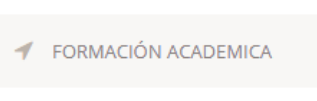

**18.** Podrá visualizar la lista de **FORMACIÓN ACADÉMICA** registrada**.**

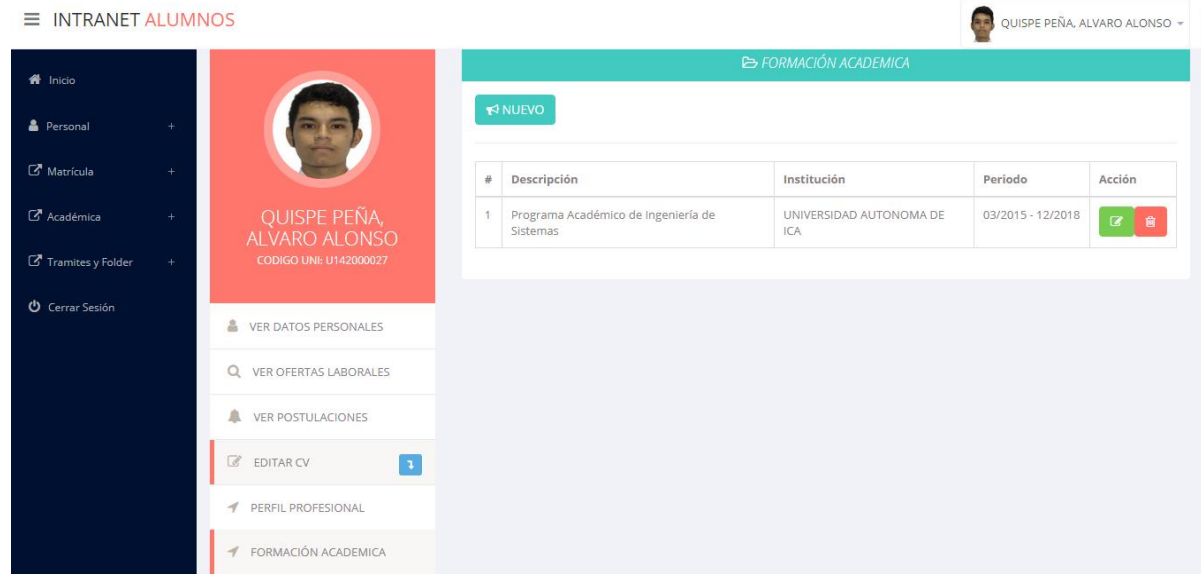

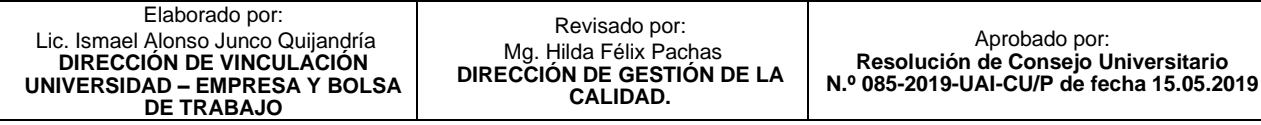

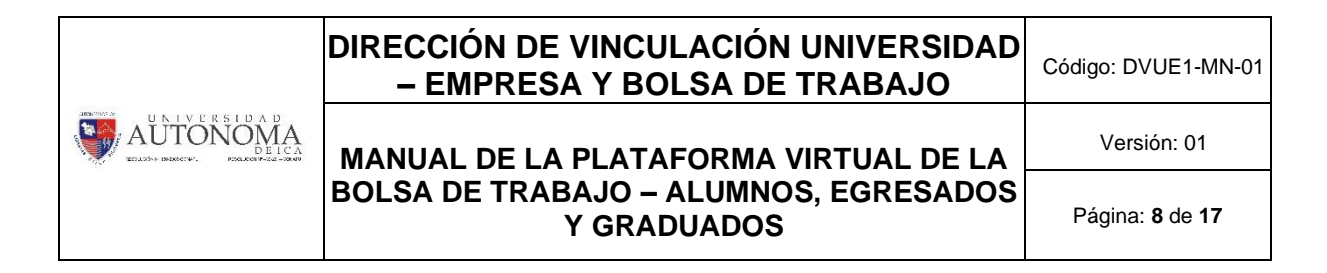

**19.** Para poder agregar nueva **FORMACIÓN ACADÉMICA** debe hacer click en **NUEVO.**

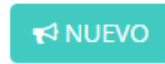

**20.** Al hacer click en nuevo, aparecerá una ventana emergente donde podrá registrar su nueva **FORMACIÓN ACADÉMICA.**

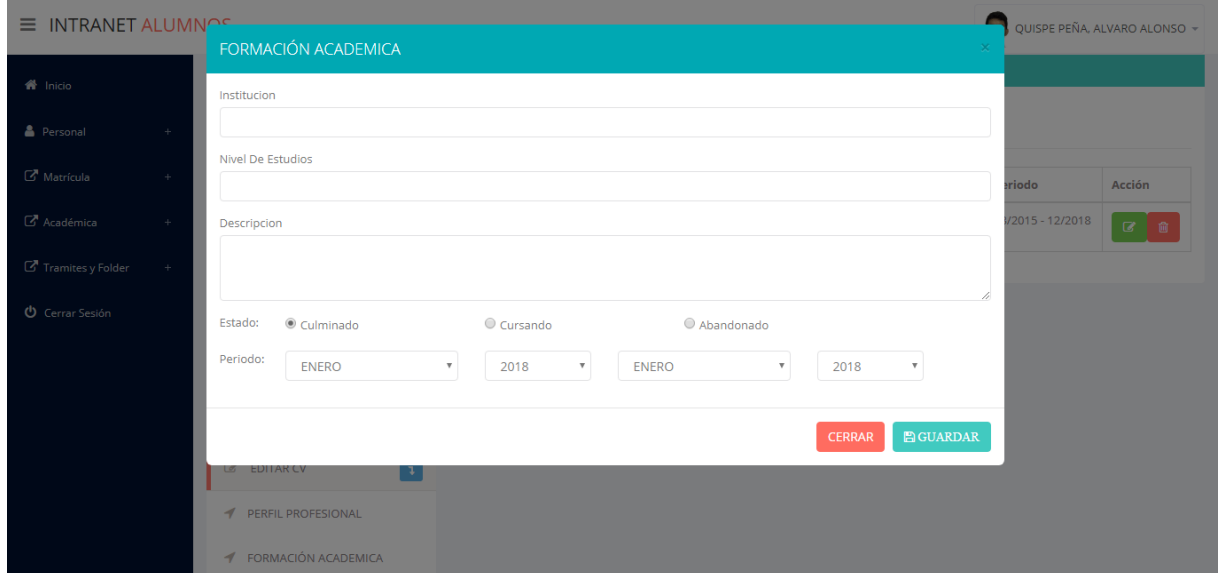

**21.** Después de culminar de llenar el formulario debe hacer click en **GUARDAR.**

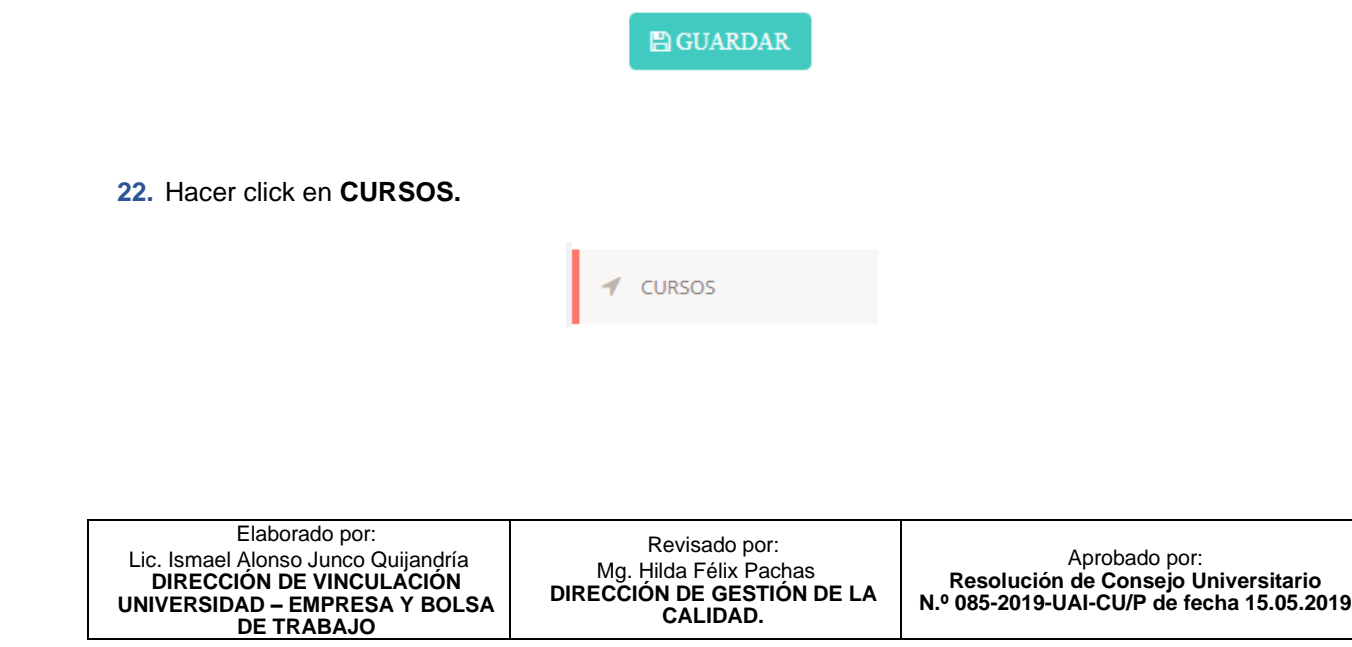

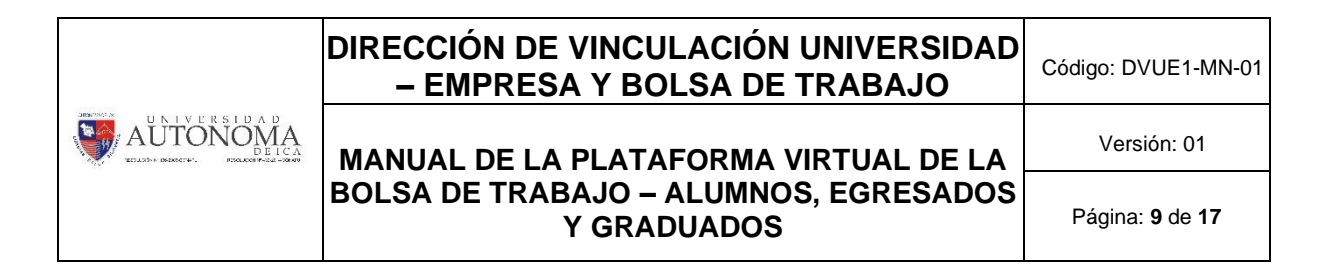

**23.** Podrá visualizar la lista de los **CURSOS** registrados**.**

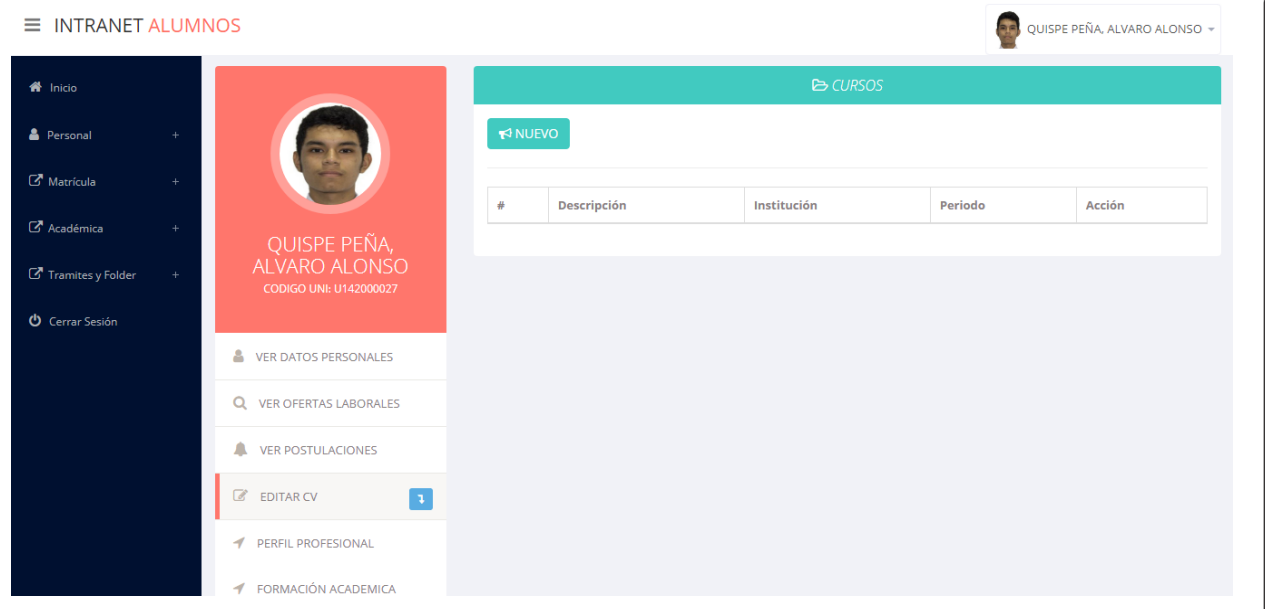

PROPIEDAD INTELECTUAL UNIVERSIDAD AUTÓNOMA DE ICA<br>Aprobado con RCU Nº 171-2019-UAI-CU/P del 09/09/2019

**24.** Para poder agregar nuevos **CURSOS** debe hacer click en **NUEVO.**

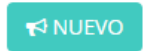

**25.** Al hacer click aparecerá una ventana emergente donde podrá registrar sus nuevos cursos.

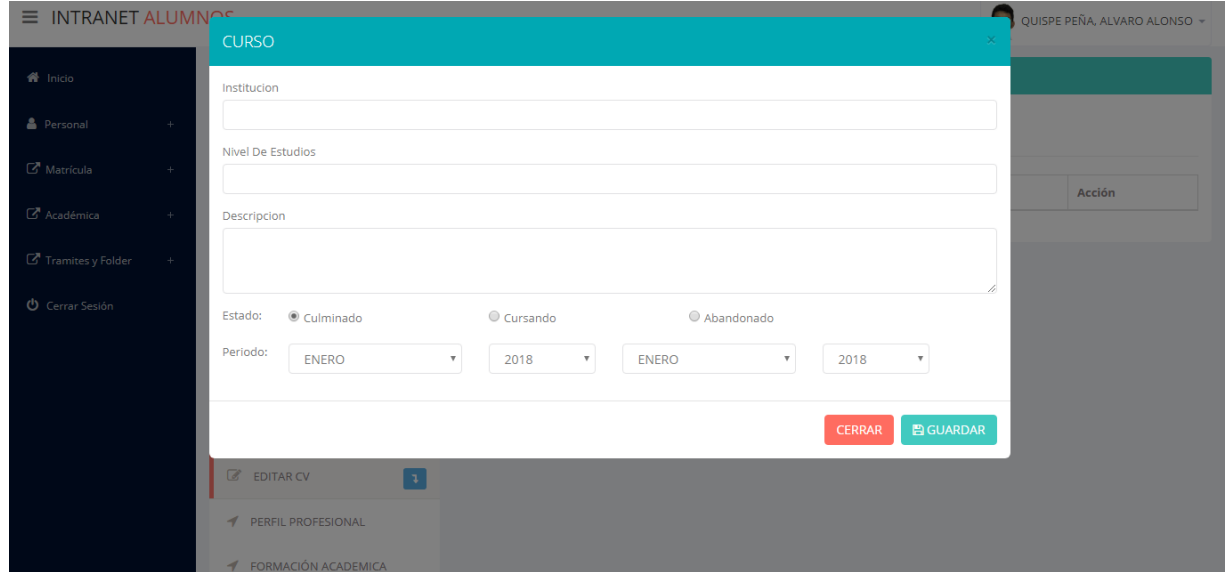

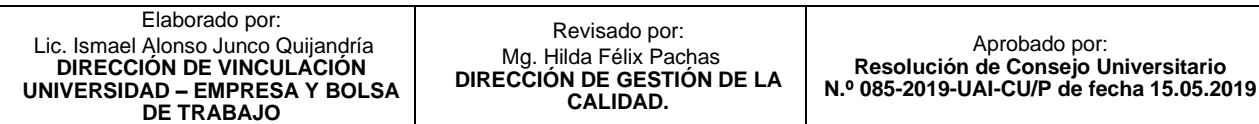

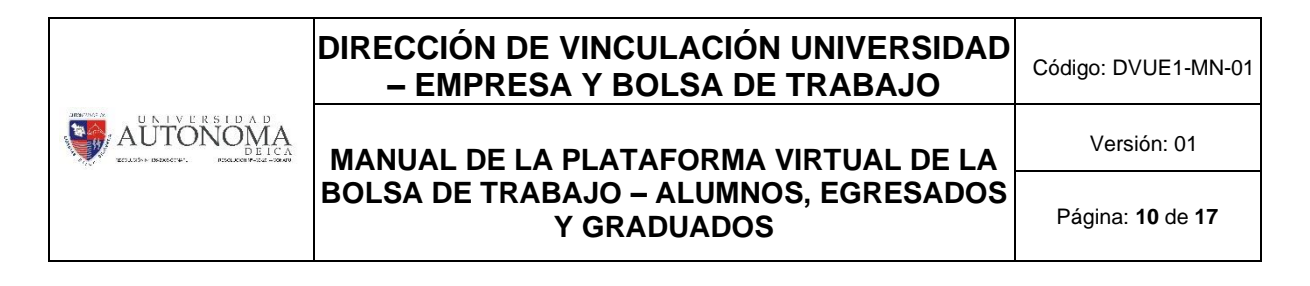

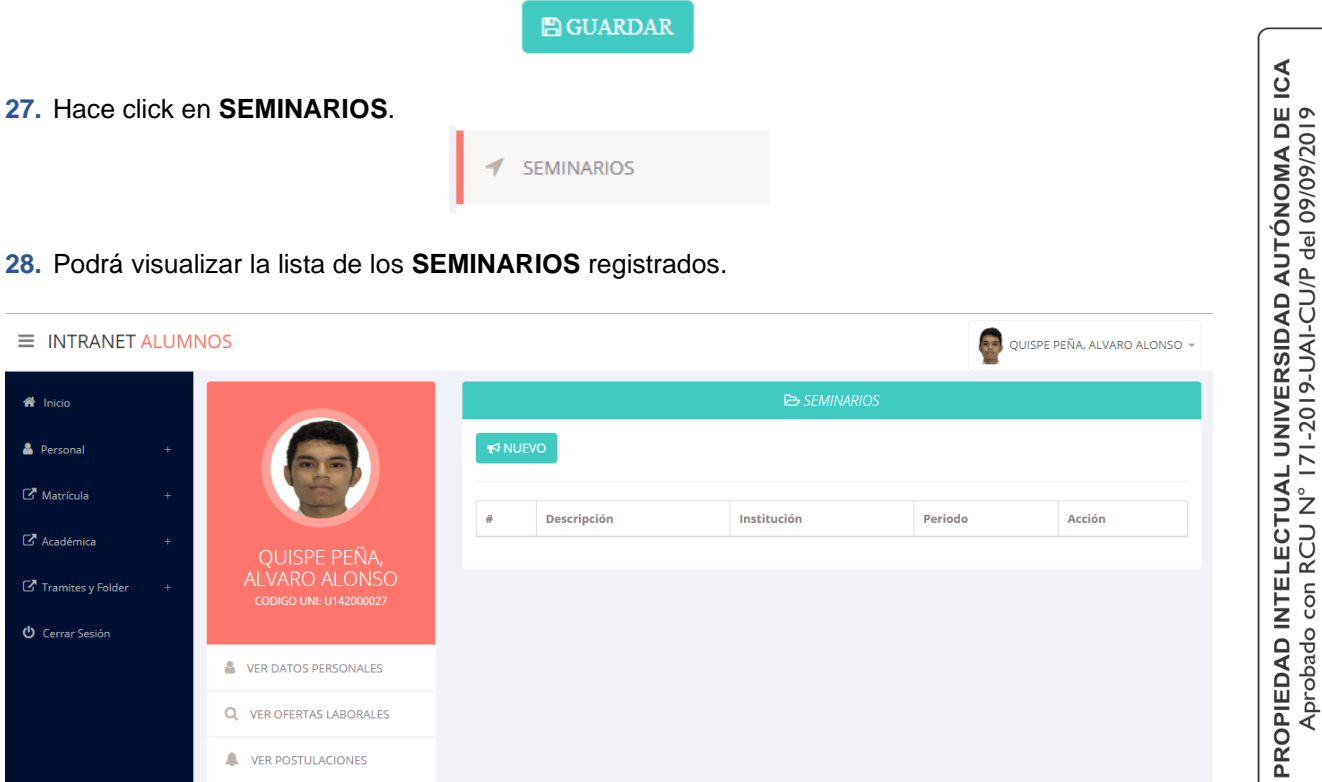

- $\equiv$  INTRANET ALUMNOS **REL** QUISPE PEÑA, ALVARO ALONSO <del>-</del>  $\overset{\triangle}{\bullet}$  Inicio **A** Personal  $\mathbb{Z}$  Matrícula Descripción Institución Periodo Acción ARO ALONSC **U** Cerrar Sesión VER DATOS PERSONALES Q VER OFERTAS LABORALES **VER POSTULACIONES** Ä  $\mathbb{Z}$  EDITAR CV  $\overline{1}$ PERFIL PROFESIONAL
- **FORMACIÓN ACADEMICA**
- **29.** Para poder agregar un nuevo **SEMINARIO** debe hacer click en **NUEVO**.
- **30.** Al hacer click se visualizará una ventana emergente donde podrá registrar sus nuevos **SEMINARIOS**.

**★**NUEVO

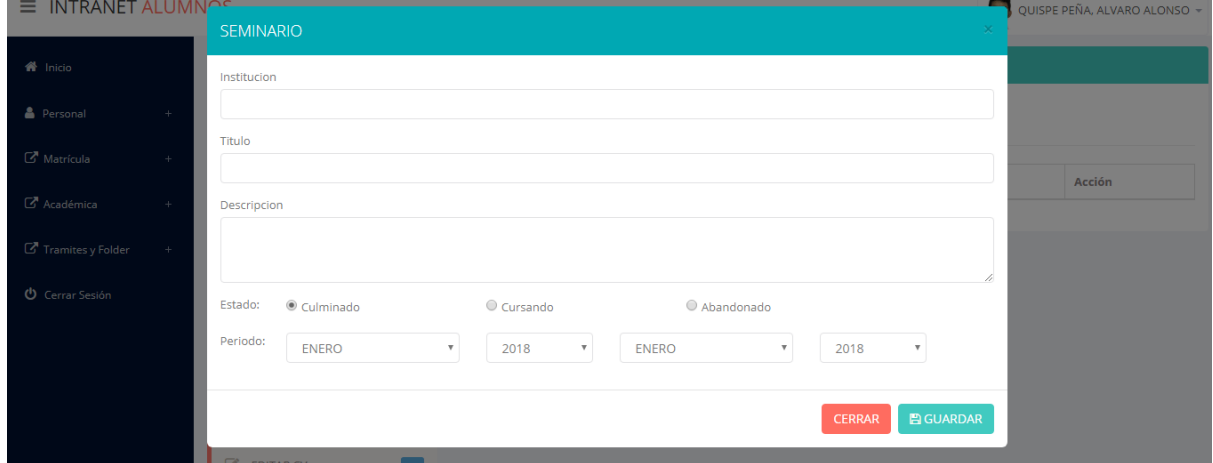

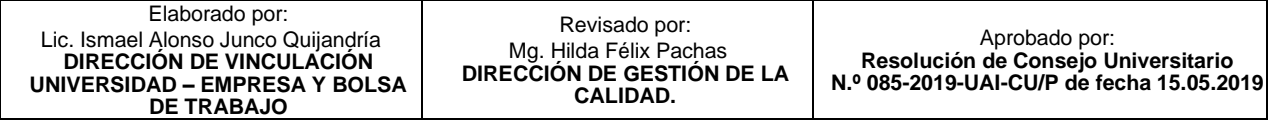

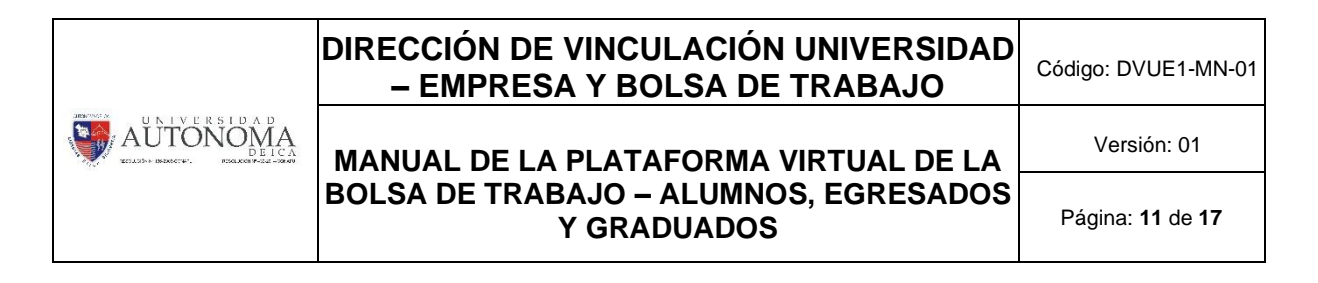

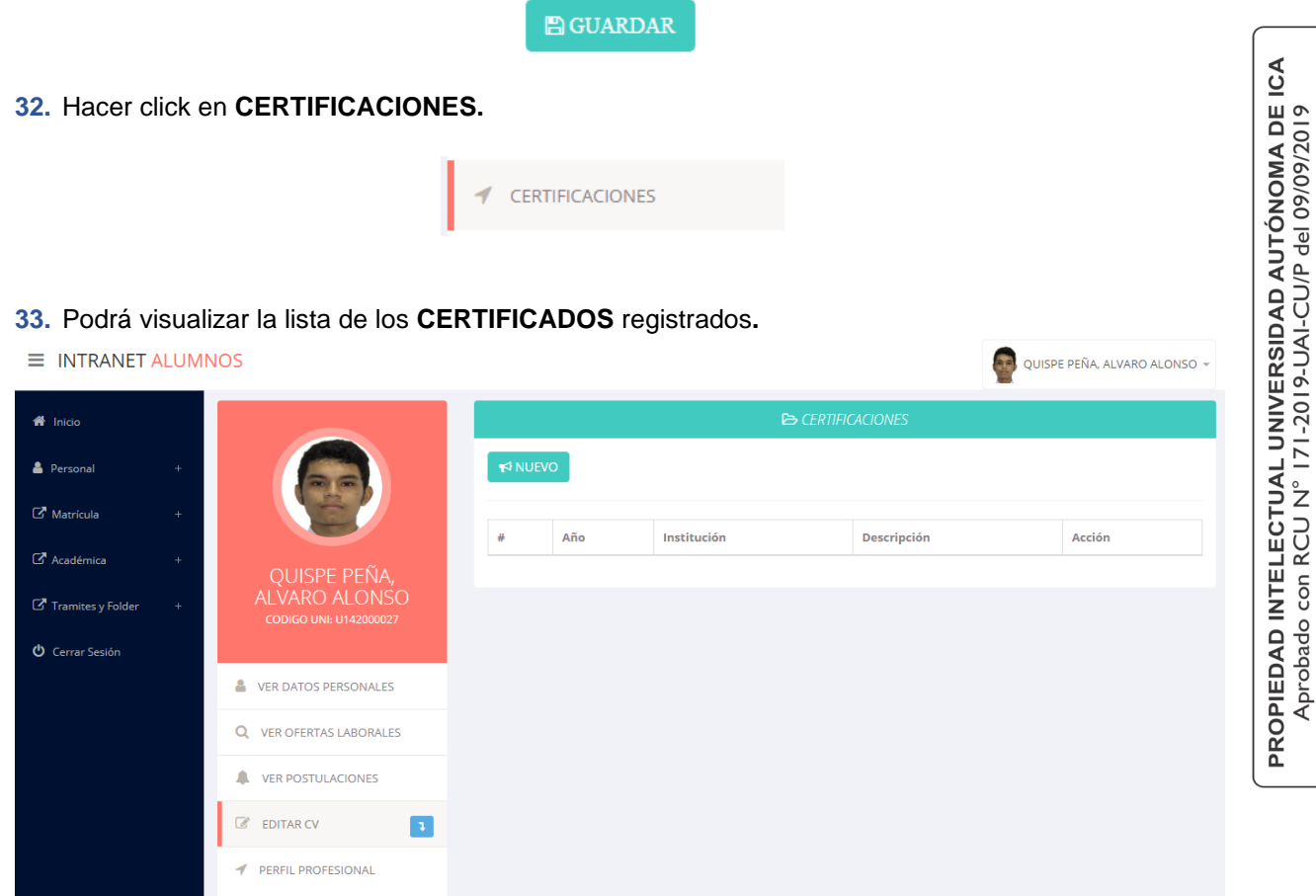

**34.** Para poder agregar un nuevo **CERTIFICADO** debe hacer click en **NUEVO**.

**FORMACIÓN ACADEMICA** 

- **★**NUEVO
- **35.** Al hacer click se visualizará una ventana emergente donde podrá registrar sus nuevos **CERTIFICADOS**.

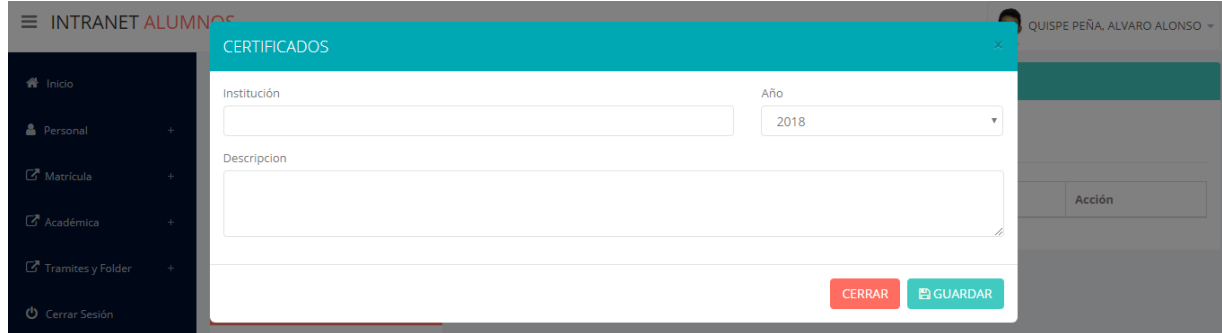

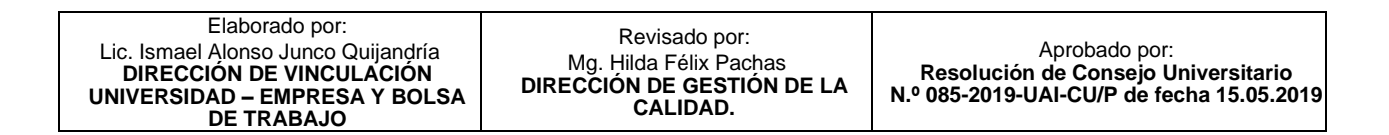

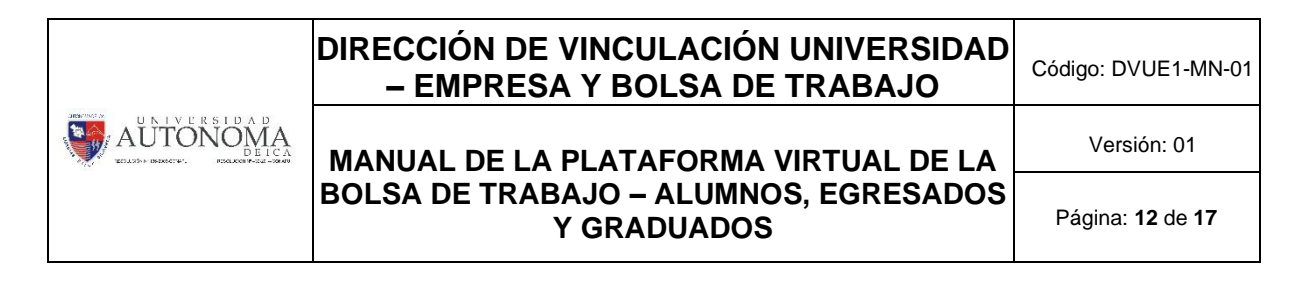

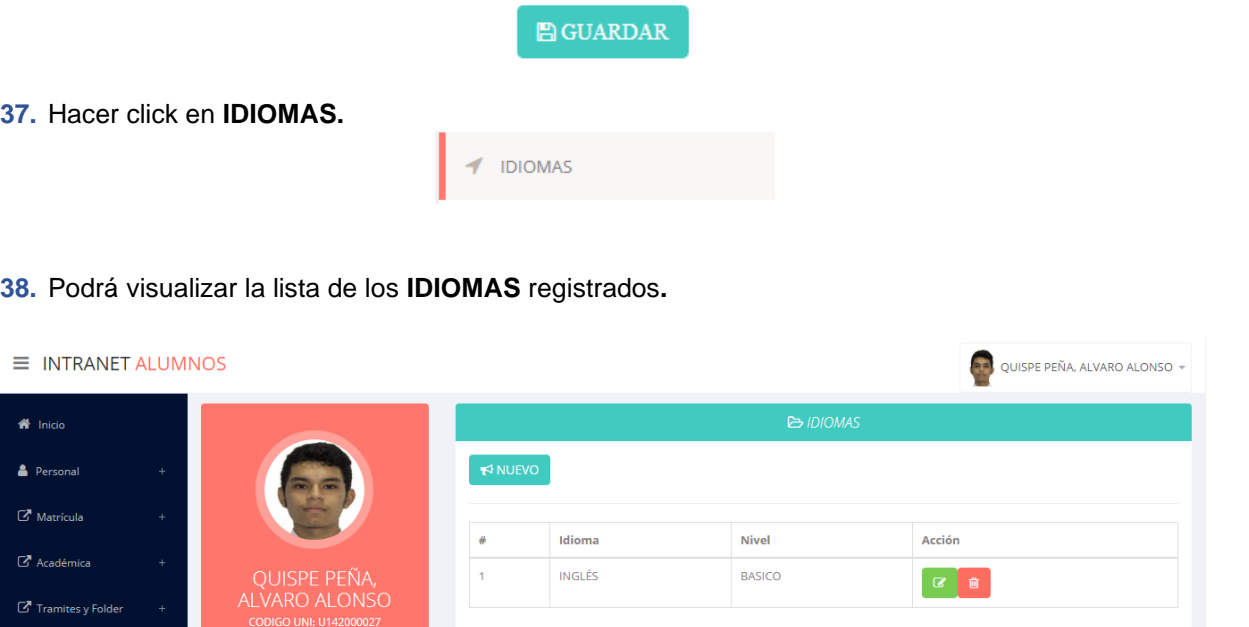

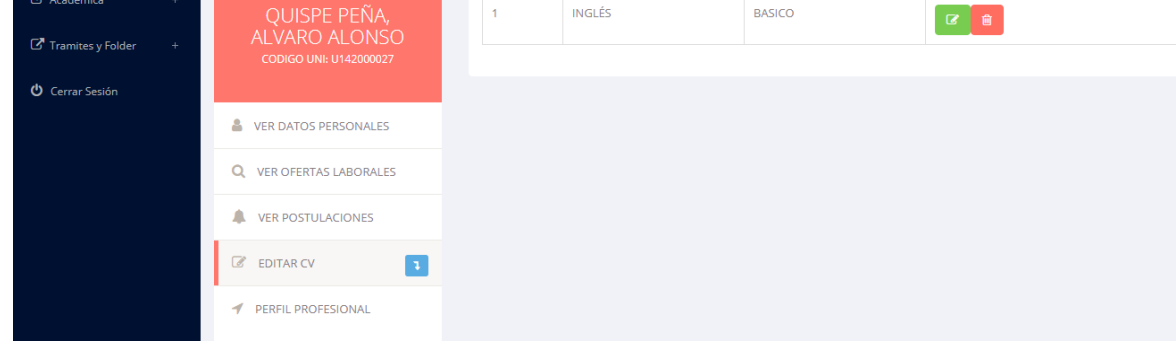

**39.** Para poder agregar un nuevo **IDIOMA** debe hacer click en **NUEVO**.

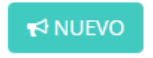

**40.** Al hacer click se visualizará una ventana emergente donde podrá registrar sus nuevos **IDIOMAS**.

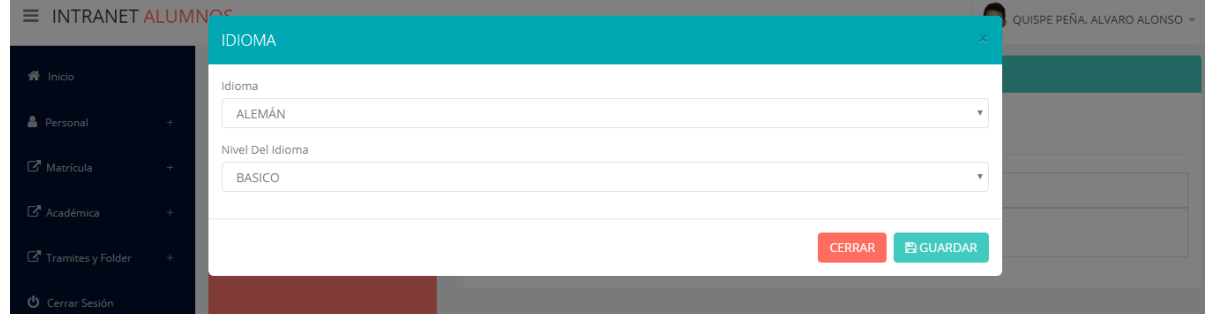

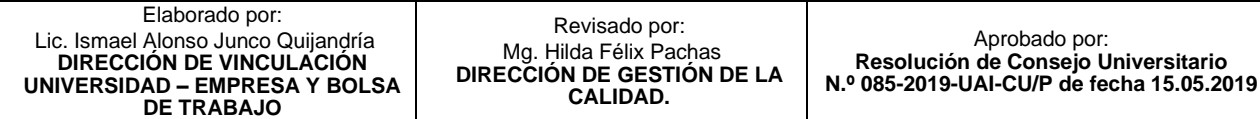

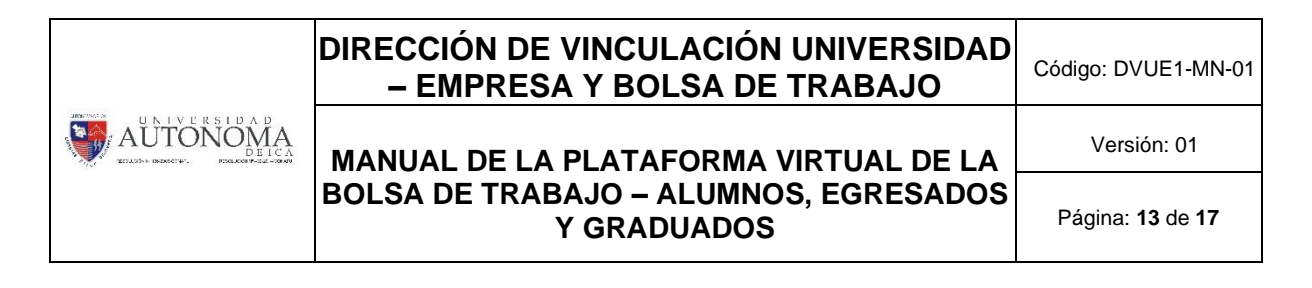

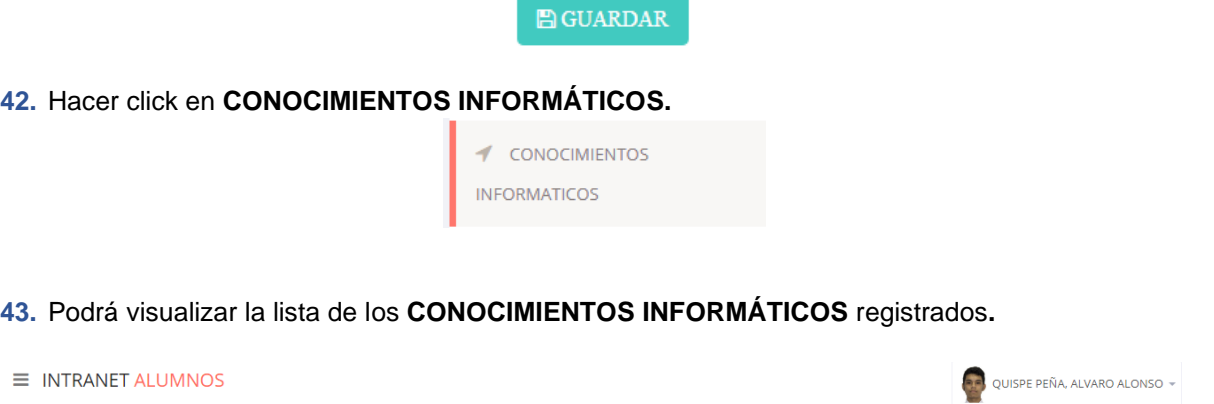

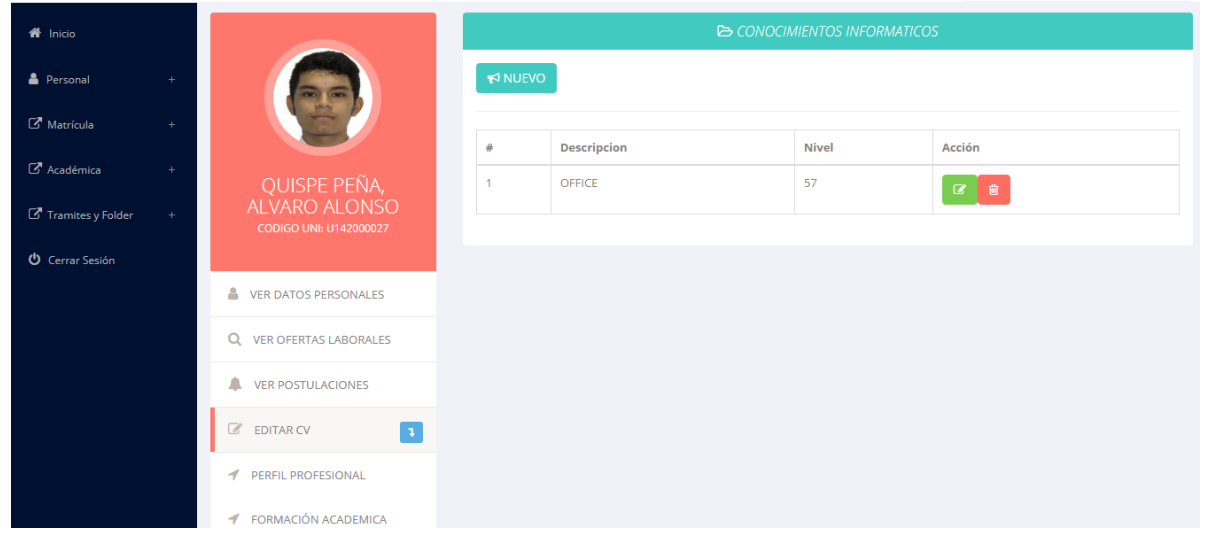

**44.** Para poder agregar un nuevo **CONOCIMIENTO INFORMÁTICO** debe hacer click en **NUEVO**.

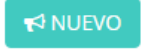

**45.** Al hacer click se visualizará una ventana emergente donde podrá registrar sus nuevos **CONOCIMIENTOS INFORMÁTICOS**.

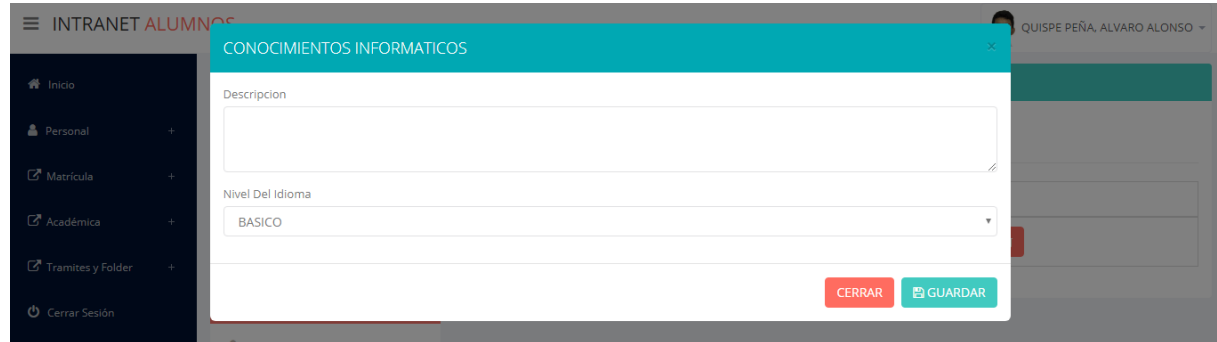

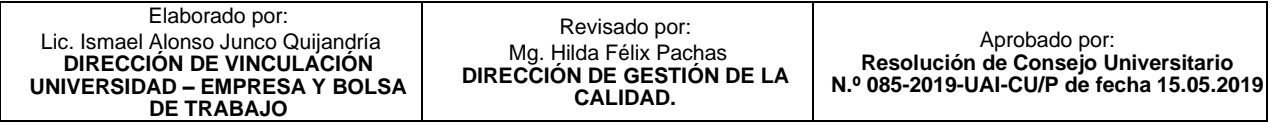

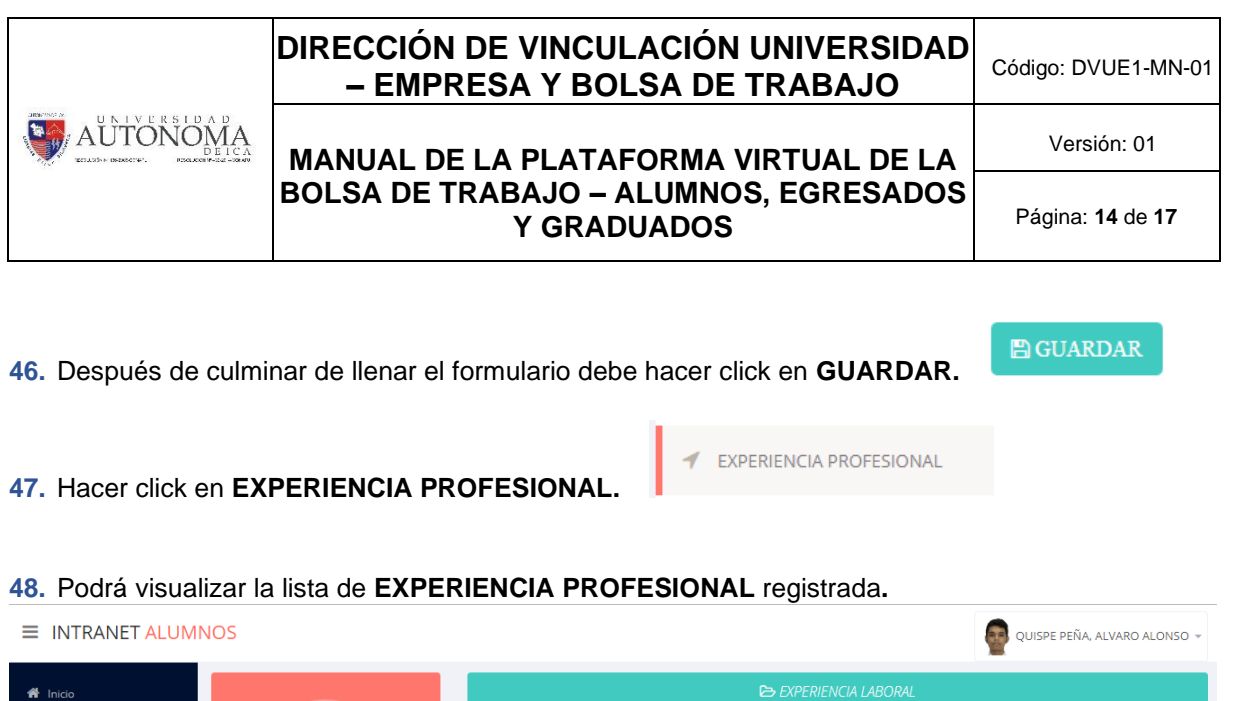

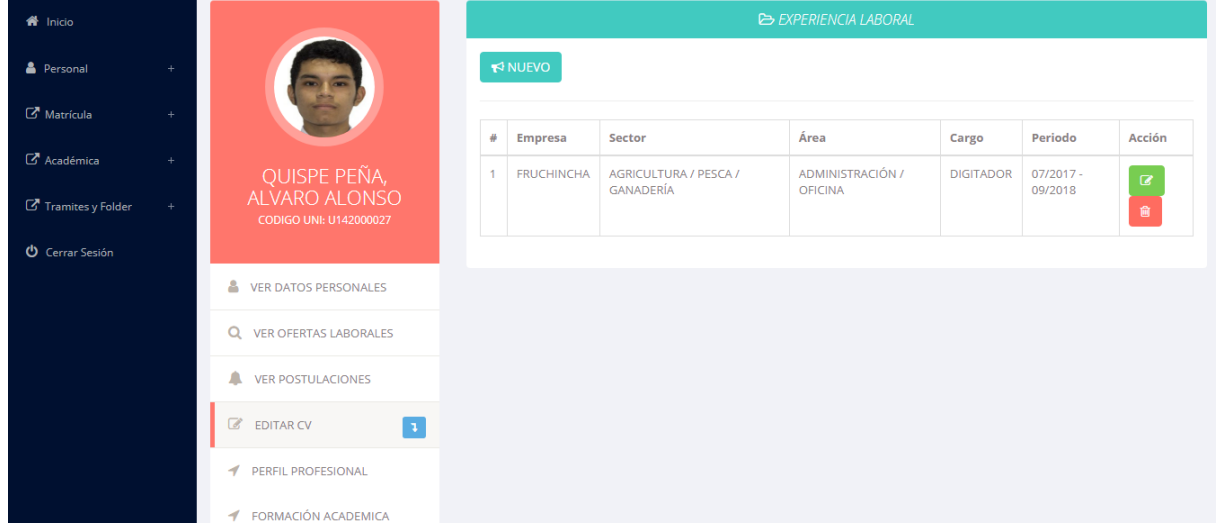

- **49.** Para poder agregar una nueva **EXPERIENCIA PROFESIONAL** debe hacer click en **NUEVO**.
- **50.** Al hacer click se visualizará una ventana emergente donde podrá registrar sus nuevas **EXPERIENCIAS PROFESIONALES**.

₹ NUEVO

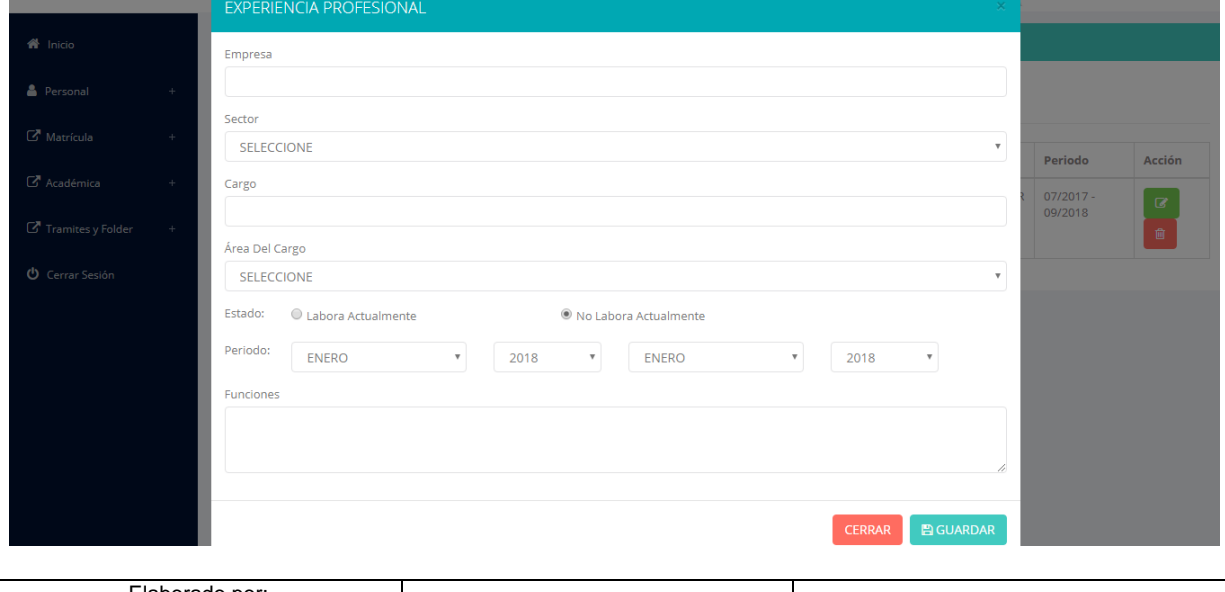

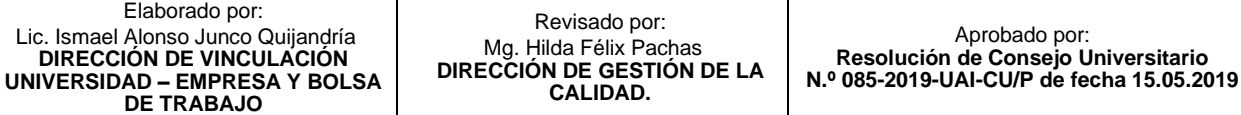

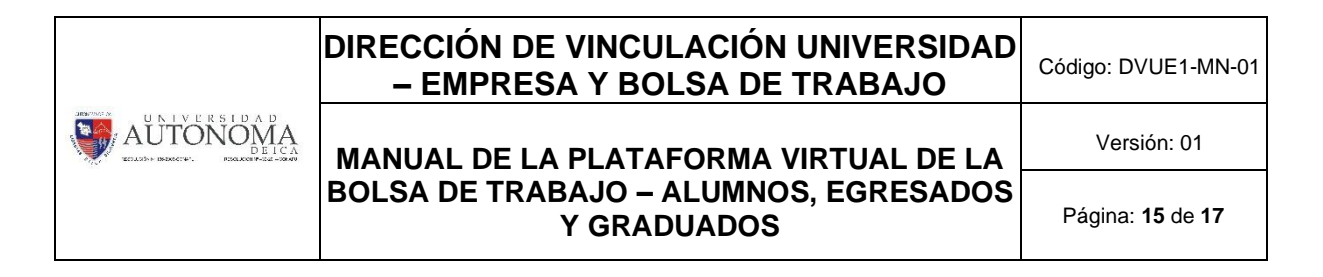

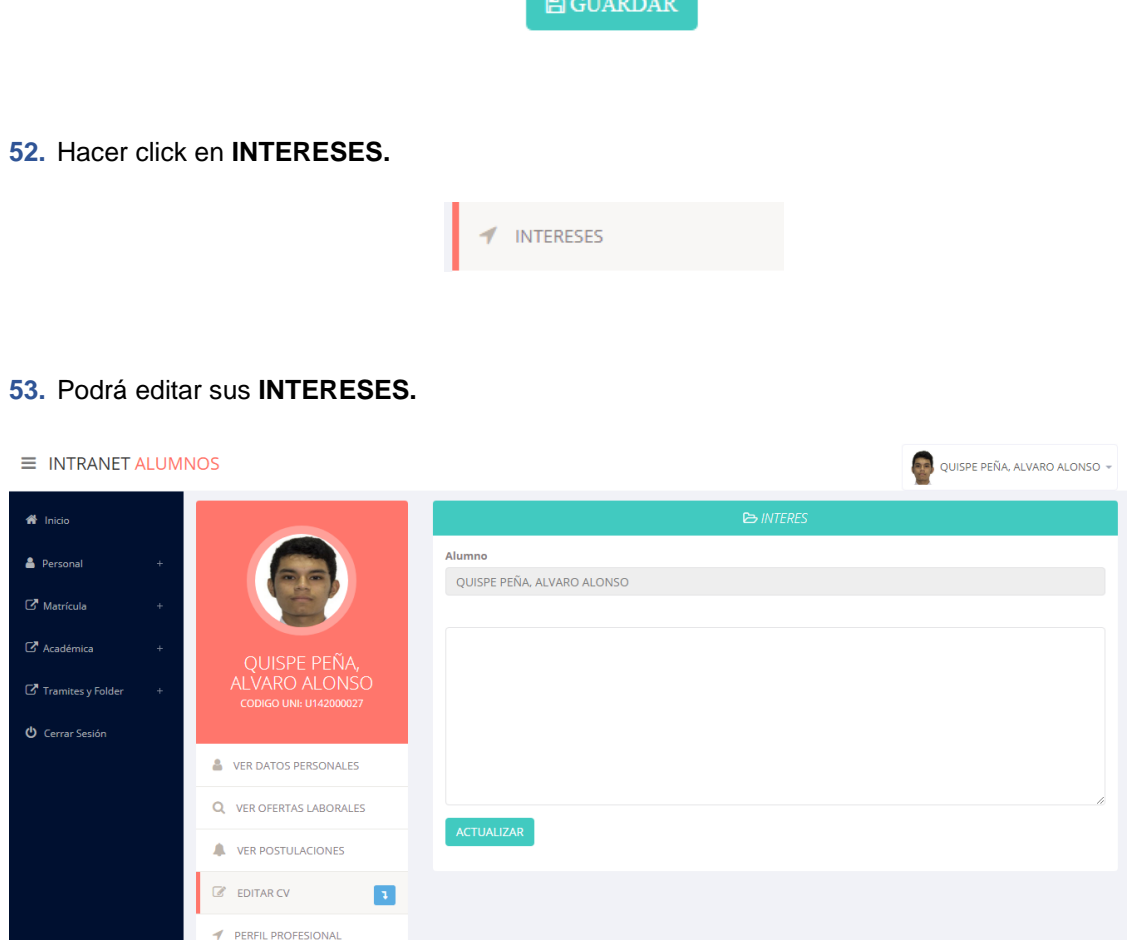

**54.** Una vez terminado de editar sus **INTERESES** hacemos click en **ACTUALIZAR**.

FORMACIÓN ACADEMICA

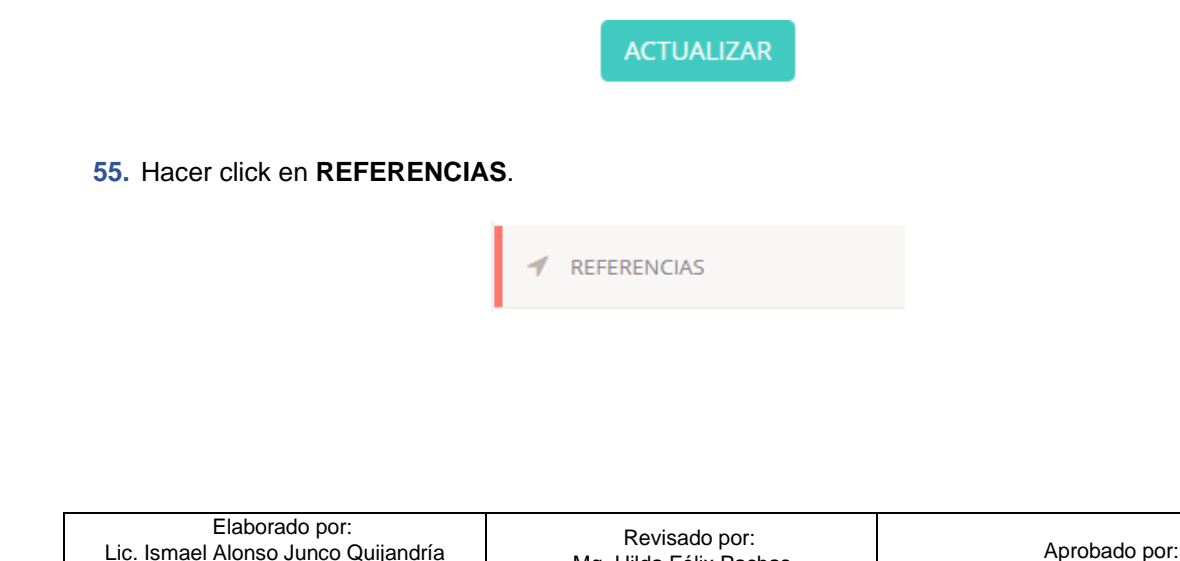

Mg. Hilda Félix Pachas **DIRECCIÓN DE GESTIÓN DE LA CALIDAD.**

**Resolución de Consejo Universitario N.º 085-2019-UAI-CU/P de fecha 15.05.2019**

**DIRECCIÓN DE VINCULACIÓN UNIVERSIDAD – EMPRESA Y BOLSA DE TRABAJO**

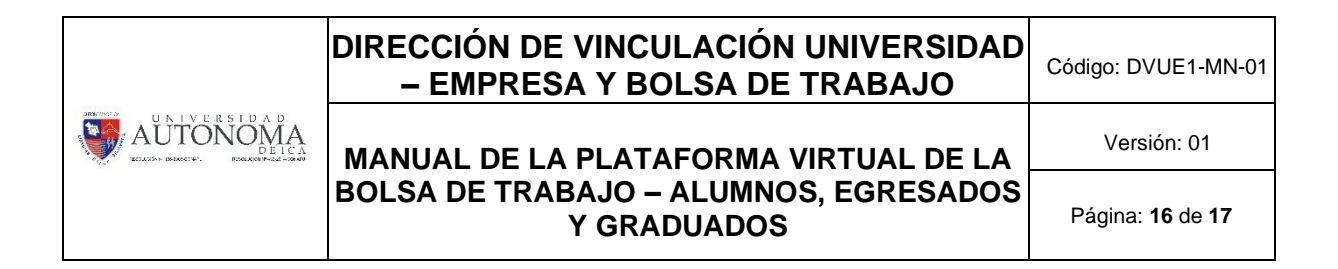

**56.** Podrá visualizar la lista de **REFERENCIAS** registradas**.**

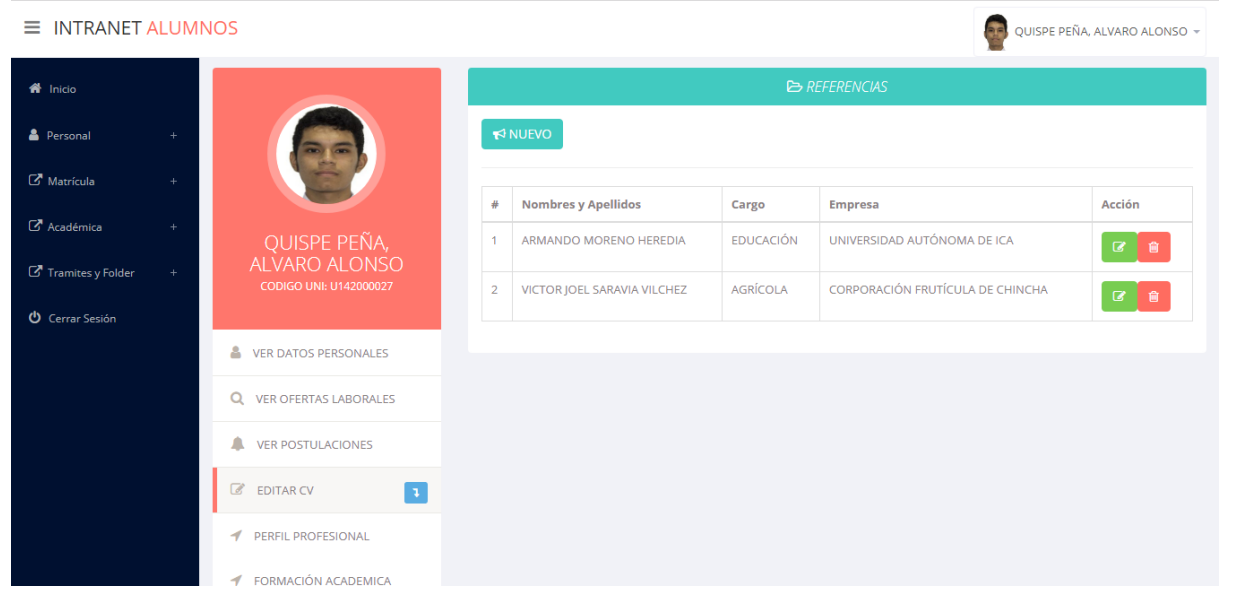

- **57.** Para poder agregar una nueva **REFERENCIA** debe hacer click en **NUEVO**.
- **58.** Al hacer click se visualizará una ventana emergente donde podrá registrar sus nuevas **REFERENCIAS**.

**NUEVO** 

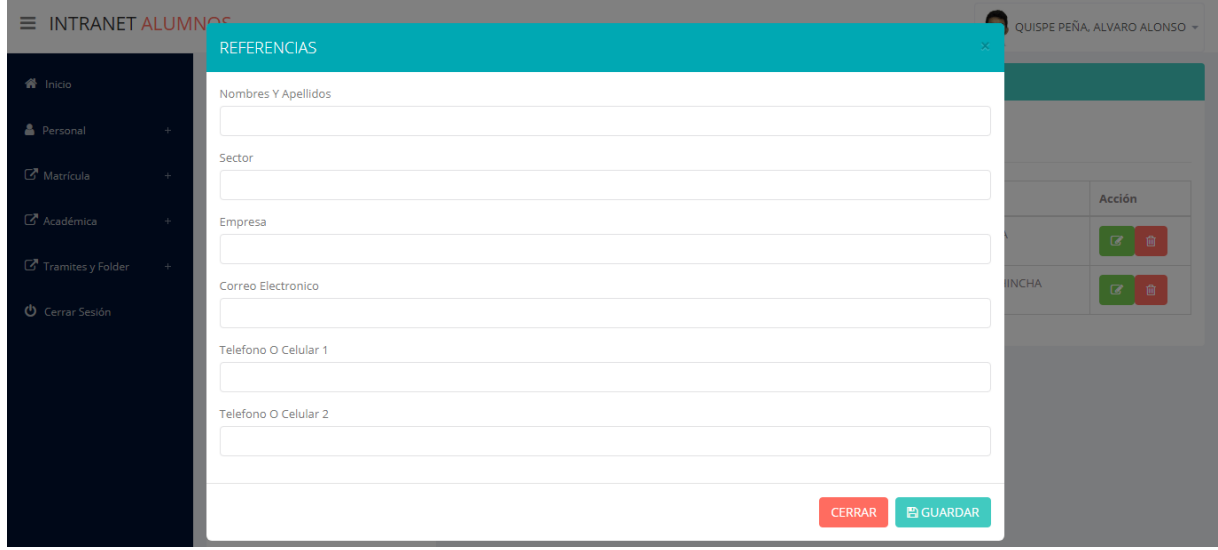

**59.** Después de culminar de llenar el formulario debe hacer click en **GUARDAR.**

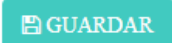

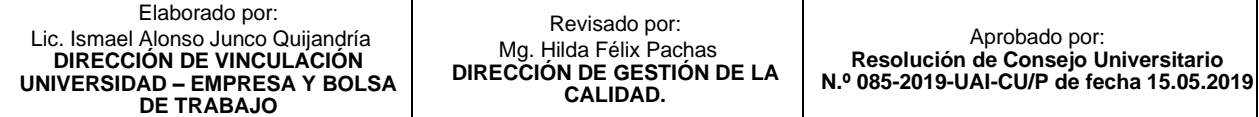

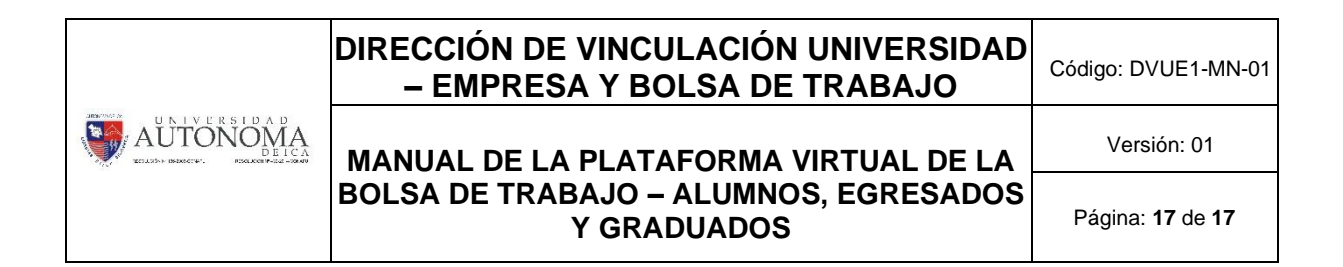

**60.** Para poder ver el detalle general de su **CV** debe hacer click en **VER CV.**

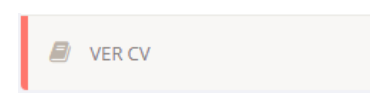

**61.** Podrá visualizar su **CV GENERAL** con los datos que ha proporcionado.

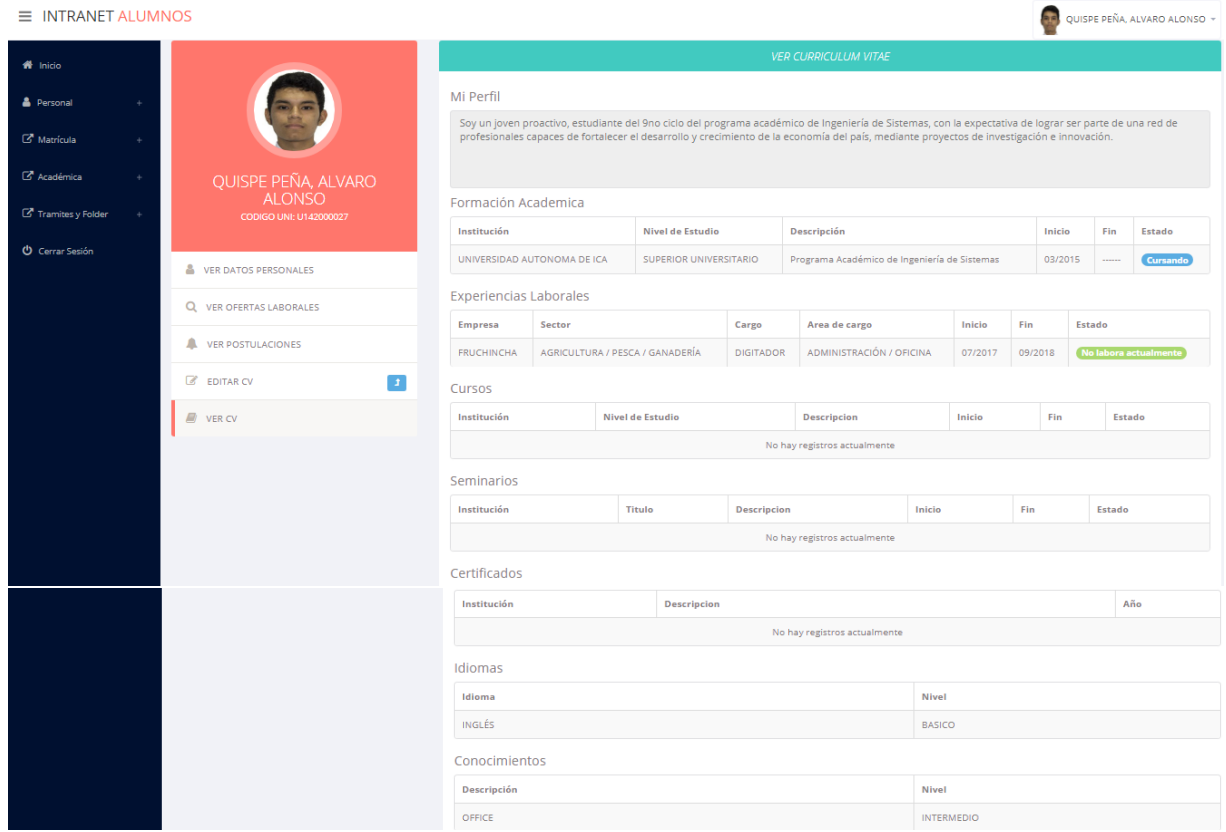

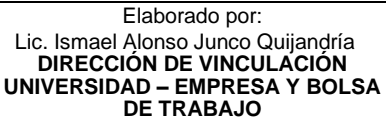